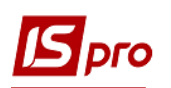

## **Створення розрахунку коригування на продаж: зміна кількості**

Загальний порядок створення Розрахунку коригування на продаж розглянуто в окремому файлі **Створення розрахунку коригування: загальні питання**. В даному файлі розглядається порядок створення розрахунку на проведення коригувань у випадку зміни кількості реалізованих товарів, робіт, послуг.

У підсистемі **Бухгалтерський та податковий облік / Книга покупок/продажів** в модулі **Розрахунок коригувань на продаж** створити новий розрахунок. На закладці **Специфікація**  виділити необхідний для коригування рядок. По клавіші **Ins** відкривається вікно **Коригування.** В полі **Причина** зі списку обрати код **102. Зміна кількості**. Натиснути кнопку **ОК**.

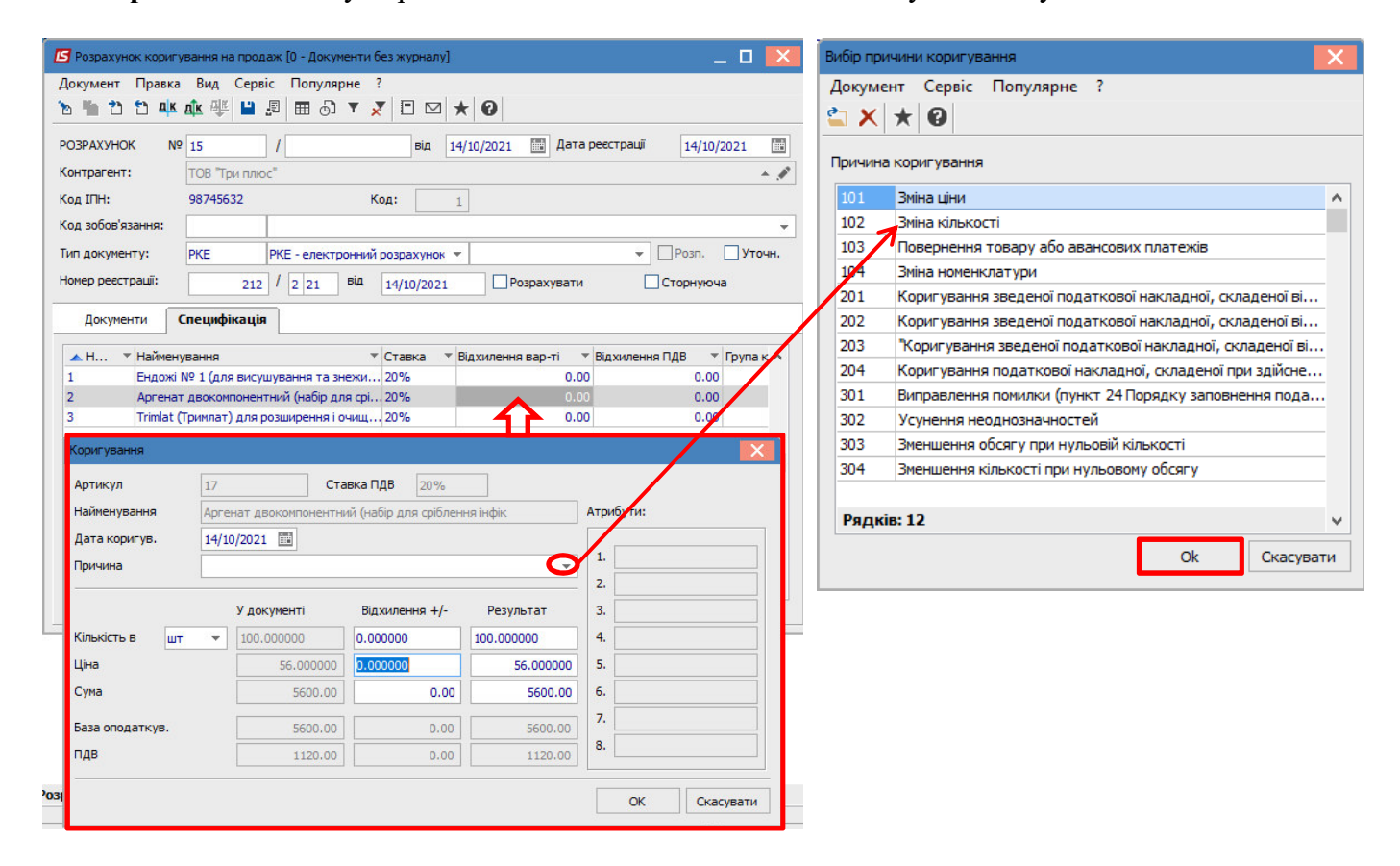

**УВАГА!** В довіднику **Причин коригування** збережені коди 302-304, які вже не діють з 01.10.2021 р. Це зумовлено виникненням потреби редагування/створення розрахунків коригування в минулих періодах.

У вікні **Коригування** нижче в рядку **Кількість** в частині **Відхилення +/-** зазначити ту ж саму кількість тільки зі знаком від'ємно. Результат розраховується автоматично. Натиснути кнопку **ОК**.

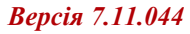

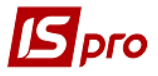

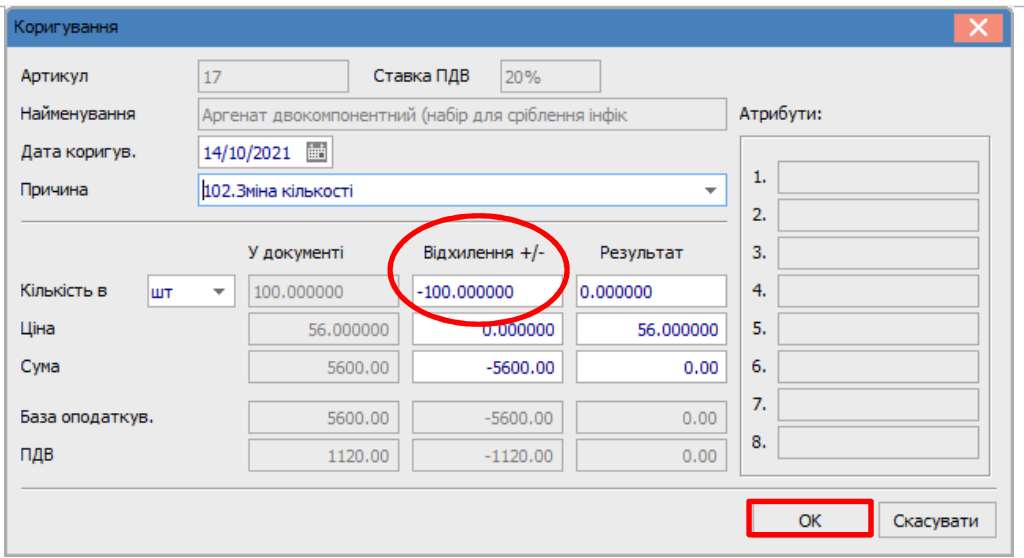

У вікні розрахунку по позиції, за якою відбулось коригування, з'явились записи із знаком від'ємно.

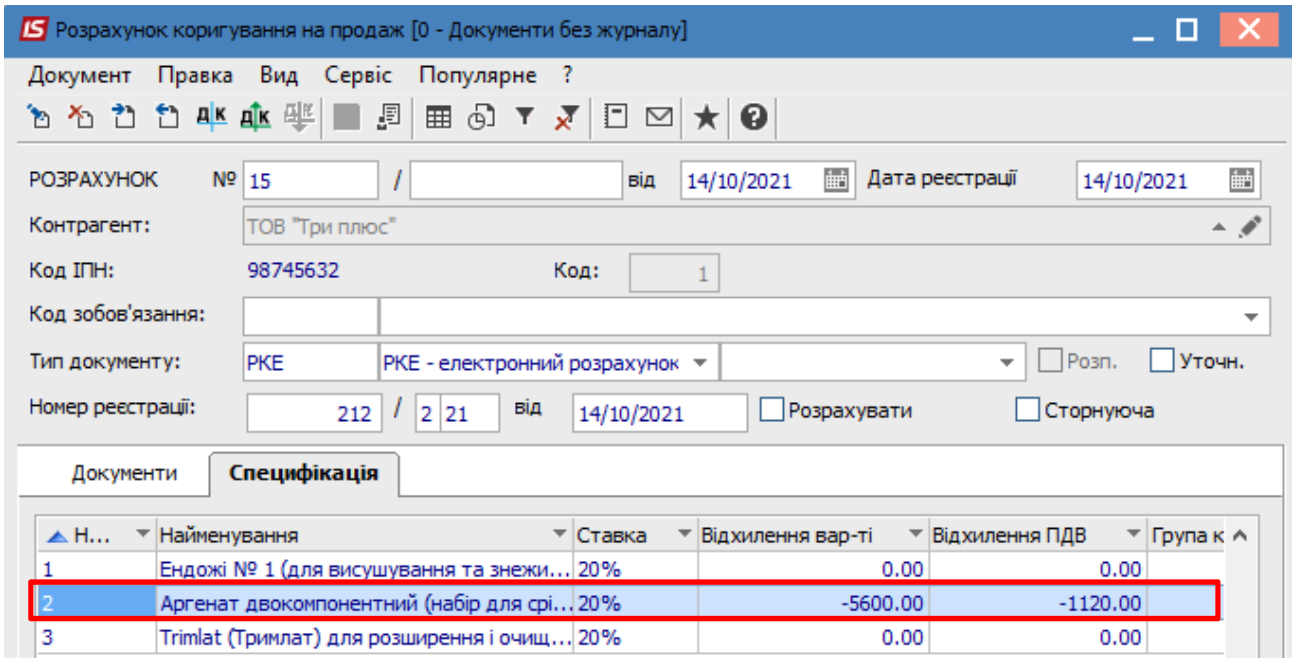

Знову виділити цей рядок специфікації і по клавіші **Ins** відкриється вікно **Тип змін**, де обрати необхідне, в даному прикладі **Зміна кількості**. Натиснути кнопку **ОК**.

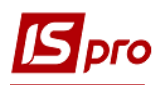

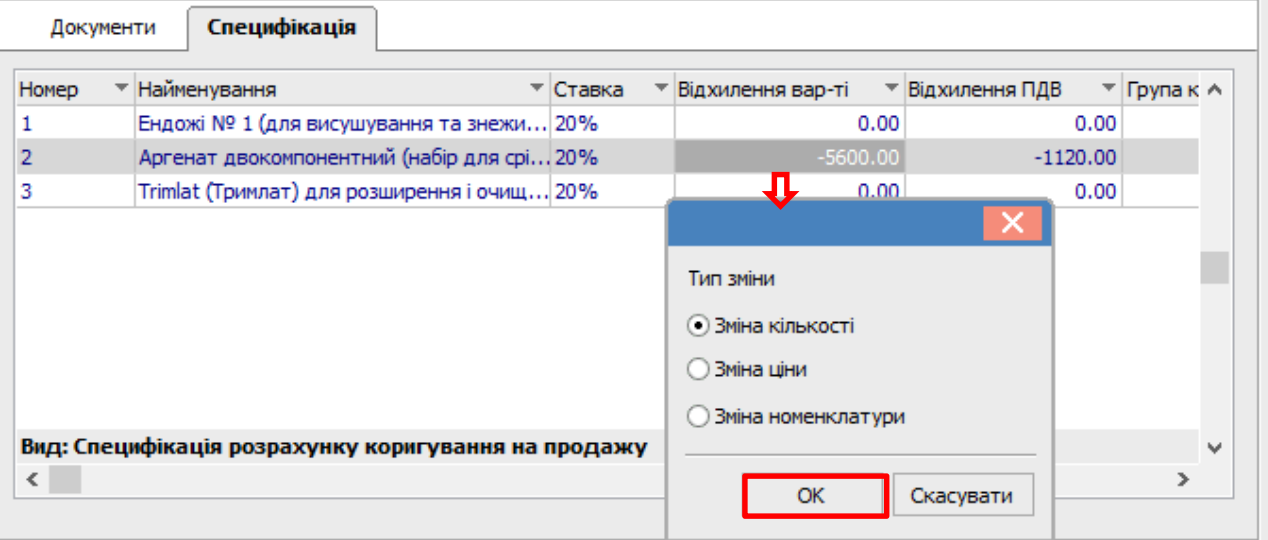

Далі відкриється вікно **Номер позиції**, де зазначити номер тої позиції, що підлягає коригуванню. Натиснути кнопку **ОК**.

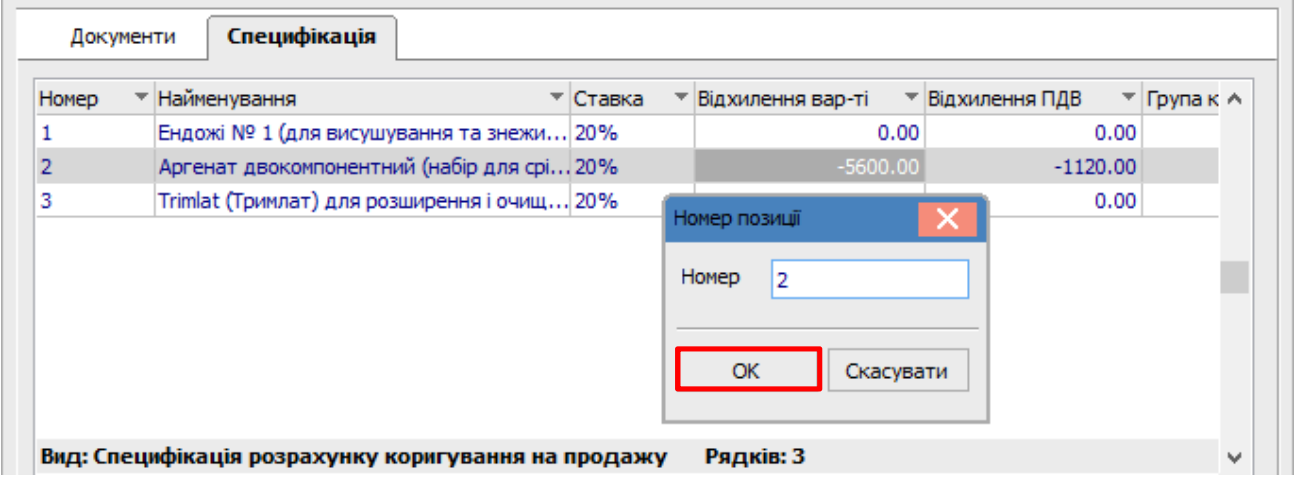

 Знову з'являється вікно **Коригування**, але зараз в рядку **Кількість** в частині **Відхилення +/-** зазначити нову кількість. **Результат** обчислюється автоматично. Натиснути кнопку **ОК**.

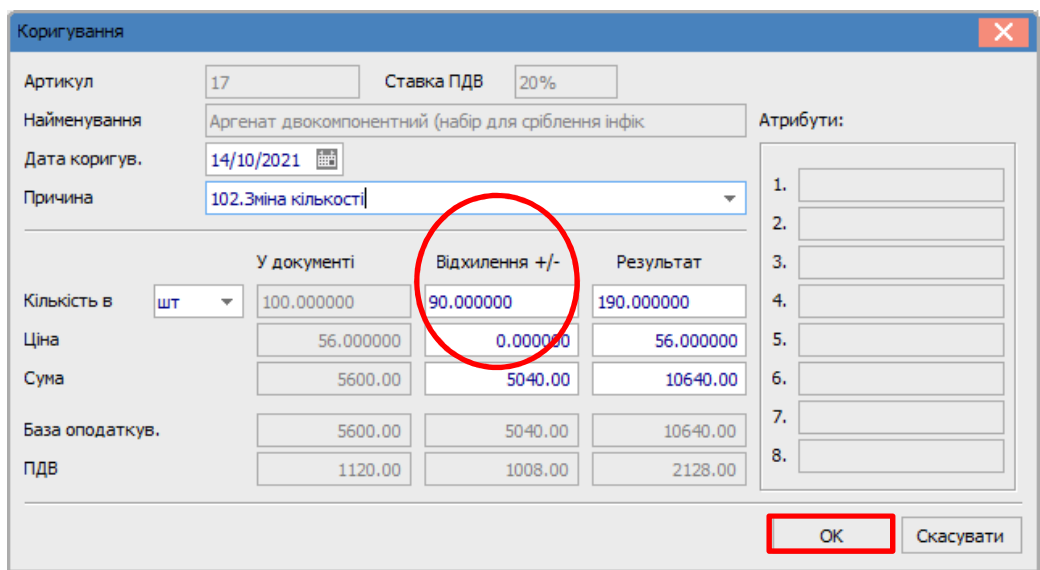

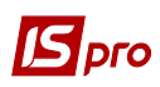

В документі **Розрахунок коригування на продаж** на закладці **Специфікація** по позиції, за якою проводилось коригування, відображається два рядка: один з анульованими сумами і другий рядок з сумами по новій кількості.

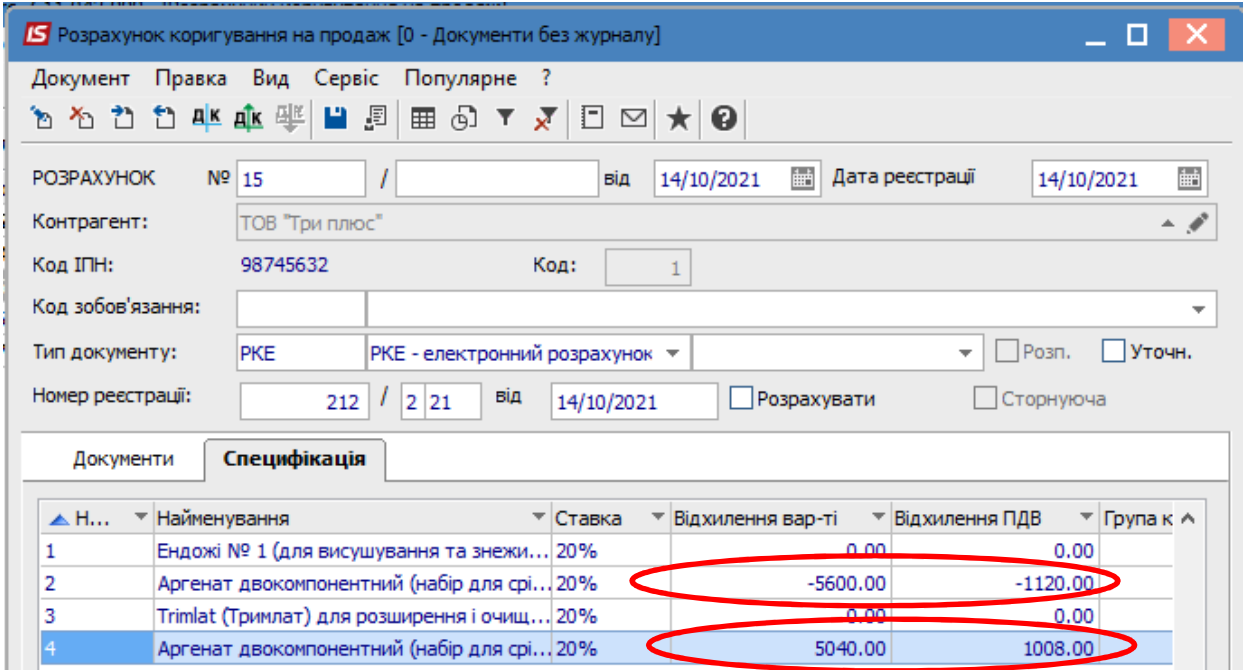

**Формування бухгалтерських проводок**. Для формування бухгалтерських проводок зробити наступні дії:

**1** На панелі інструментів обрати іконку **ДТ/КТ синього кольору**.

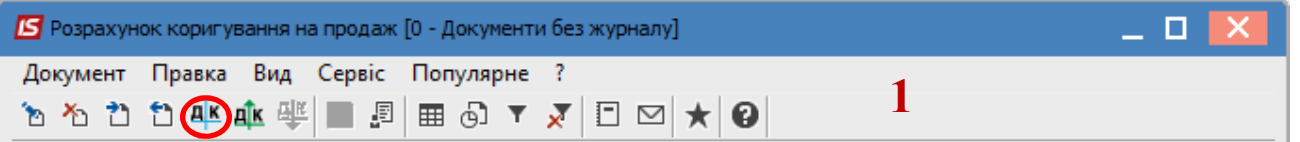

**2** У вікні **Введення/Модифікація проводок по документу** у полі **Типова операція** обрати зі списку операцій необхідну типову операцію, а саме **Коригування податкового зобов'язання з ПДВ.** 

## *Версія 7.11.044*

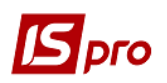

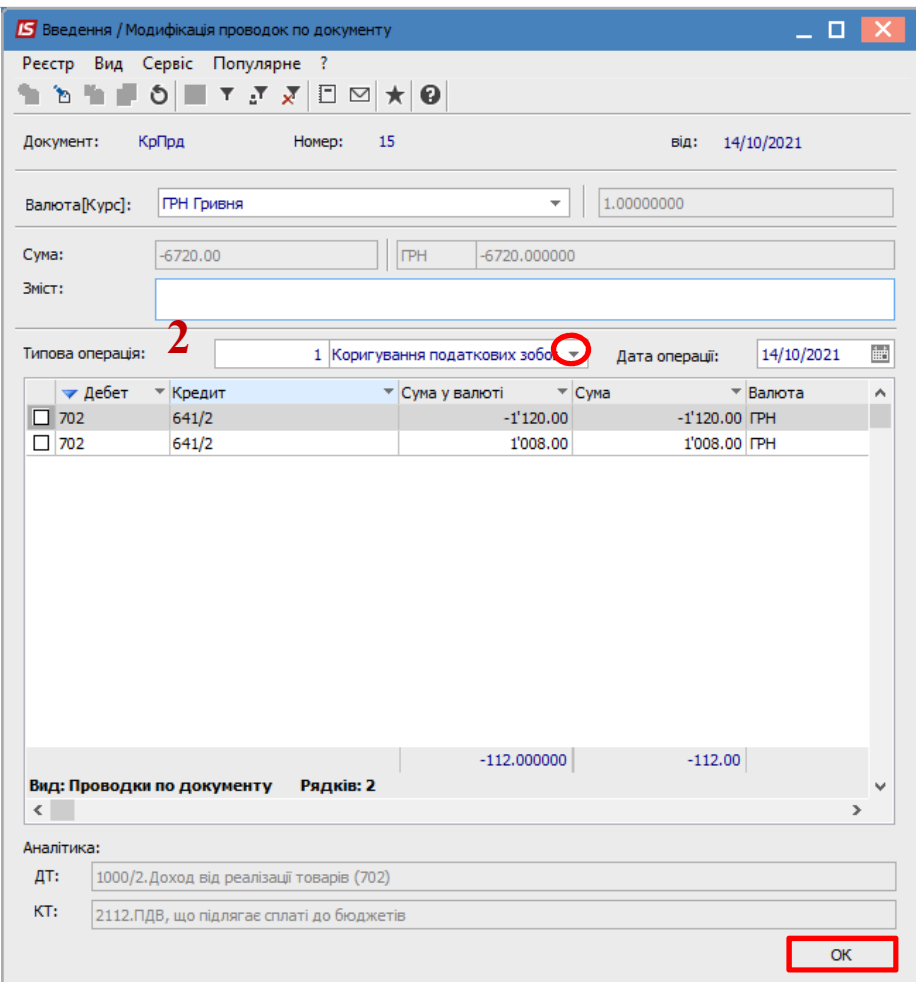

**3** Обрати на панелі інструментів іконку **ДТ/КТ зеленого кольору**.

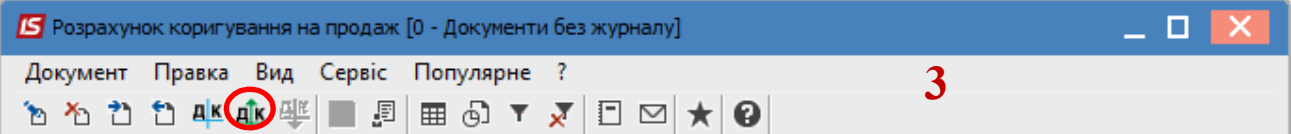

**4** Провести операцію по документу по кнопці **ОК**.

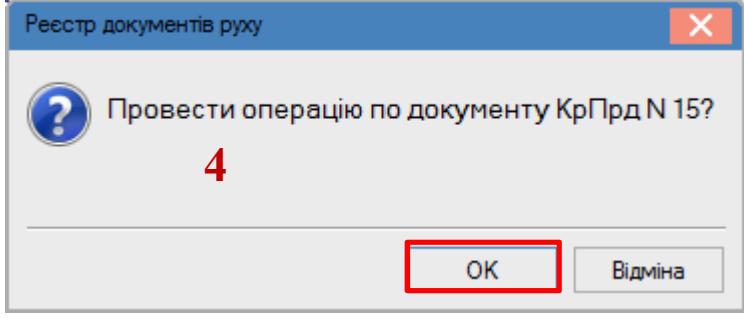

Закрити документ. У реєстрі документів **Розрахунки коригування на продаж** сформований і проведений розрахунок відображається жирним шрифтом із статусом **Проведений**.

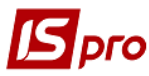

Одночасно **Розрахунок коригування** з'являється в **податковій накладній**, по котрій виконується коригування, на закладці **Коригування**.

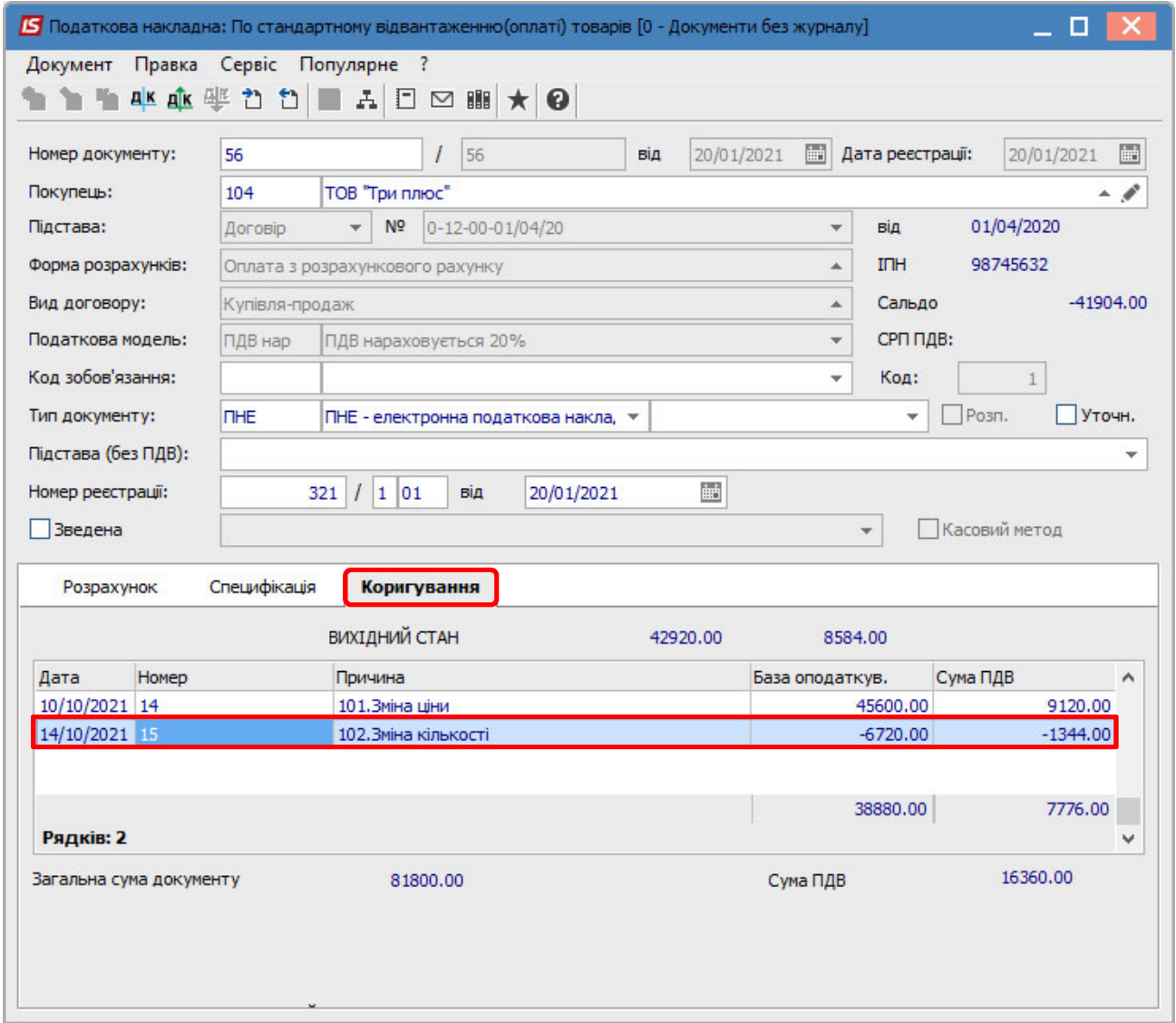

Також **Розрахунок коригування** буде відображений в реєстрі документів **Журнал обліку продаж товарів (робіт, послуг)** із типом **Корегування (Кор.)**.

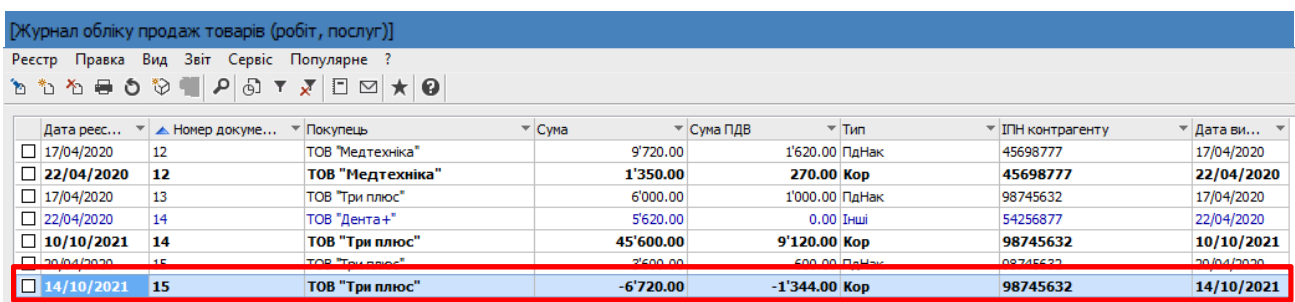

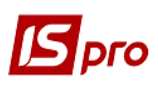

**Друк документу**. Для виведення документу на друк необхідно у реєстрі документів відкрити потрібний розрахунок коригування подвійним натиском лівої кнопки миші або через клавішу **Enter**. По пункту меню **Документ/Друк** обрати необхідний звіт та задати відповідні параметри для формування звіту.

У формі, призначеної для друку, відкоригована позиція відображається двома рядками: анульована кількість і сума та нова кількість і сума.

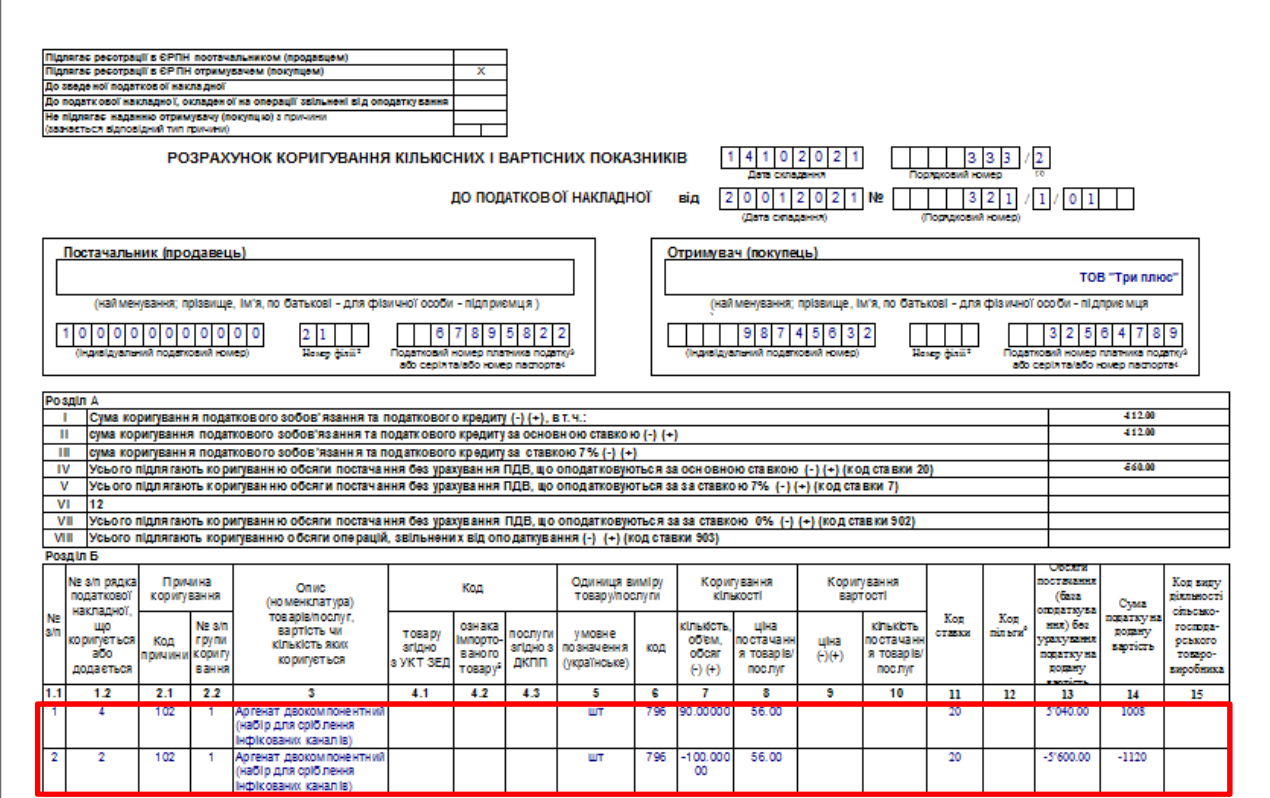